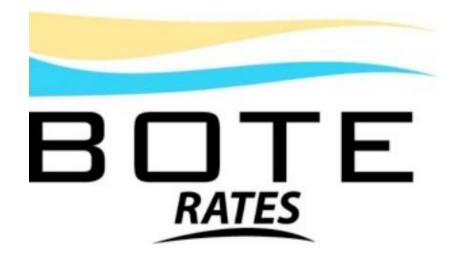

# USER RETRIEVAL MANUAL

www.boterates.com

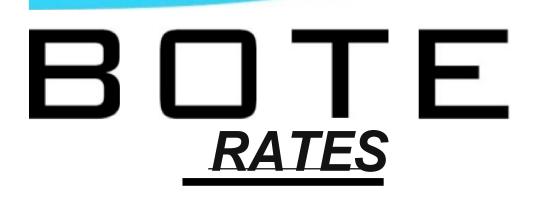

# CHAPTER 1 NAVIGATING THE SYSTEM

Bote: a bote, in legal jargon, also spelled bot or bôt by definition is compensation, recompense, or amends for a service or product. This system is designed to allow the Vessel Operating Common Carrier (VOCC or carrier), Non-Vessel Operating Common Carrier (NVOCC or OTI), Freight Forwarder (OTI) and/or Beneficial Cargo Owner (BCO or Shipper) to outline their "compensation" for services by allowing them to manage the tariffs and service contracts which they may either use as a pricing mechanism or a tracker of compensation to be paid for specific services rendered.

### CROSSING OCEANS TO ENSURE QUALITY OF SERVICE

# This manual *uses* both description and visual pictorials to describe the various functions within each section.

### WELCOME AND LOGIN

While the Bote Rates system is fully compliant with all the Federal Maritime Commission's regulations surrounding common carrier rates and their need to be publicly available, it would be wrong to limit the view of this system to merely the U.S. markets. This system is fully capable of being used worldwide for **break- bulk, containerized, LTL, LCL, Unit** or **RoRo** cargoes. Further-more, this system can draw from the harmonized code for numbers and descriptions or can use any other form of commodity codes or descriptions. Indeed, one could choose to make these items client specific in cases of exempt commodities or for non-US based tariffs.

Bote Rates has been designed as a fully **web-based interface** which may be accessed using any of the top web browsers currently available to the general public. It should be understood that the use of the various web browsers, may all render slightly different views of the product based upon their own configurations and product standards. Typically, a user may use Windows Internet Explorer, Fire Fox, Google Chrome or Apple's Safari to access this product without any difficulties. We would recommend that the use of the current version of browser is always the best choice in terms of interaction with this product. This system represents a culmination of more than ten years of software system design experience specifically within the transportation sector, along with more than 40 years' experience within the regulated transportation environment and more than 30 years of ocean transport experience. We believe the user experience will be one that is fairly intuitive and will illicit significant results after only a few minutes use and familiarization.

NOTE: The use of this system is based on a license agreement with both the individual corporations who have chosen "Bote" as

their pricing product and the user license agreement as defined in the initial login screen upon first use. This product may not be used for illegal purposes and may not be back engineered or replicated in any way without specific prior written consent from Global Maritime Transportation Services, Inc. Any misuse of the system will result in immediate action including denial of service and prosecution to the fullest extent of the law.

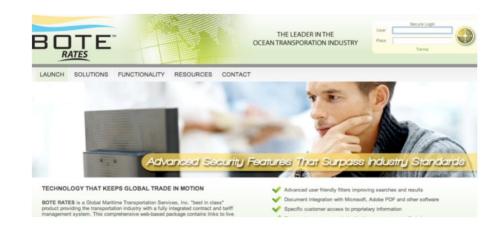

This picture displays the entry level screen for all users prior to logging into the "Bote Rates" system

### THE LEADER IN THE OCEAN TRANSPORATION INDUSTRY

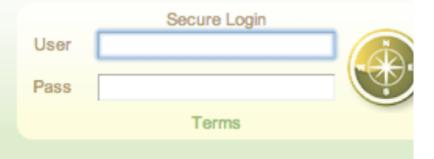

The "login" function is located on the upper right hand corner of the main screen in which the user must enter their user name and password. Should you not have a user name or password please contact the administrator within the corporation from which you are trying to access data in order to be assigned a user name and password.

The "Credentials" portion of this program is established on a user-by-user basis and will determine both the type of access (Administrator, Publisher, Retriever, General Access) as well as the specific information (Service Contract, Tariff, Loa) to which the user should have access. It is therefore vital to both corporate security and the system security aspects of this program that under no circumstances should your user name or password be shared with other people. This system is intended to track user detail as it relates to use of this system and any misuse of the system which occurs while logged in as a specific user is the responsibility of that user. Please refer back to the note on the previous page to understand that liability for system misuse will fall to the corporation and user within that corporation.

The login function is located on the upper right hand portion of the entry screen. You must first obtain a user login and password in order to access the Bote Rates system.

| MY TARIFFS |         |                     |                     |                 |
|------------|---------|---------------------|---------------------|-----------------|
|            | HISTORY | RULES COMMODITY/TLI | GROUPS INLAND SCOPE | GOVERNING CLOSE |

The above display shows the Command Buttons available after clicking one of the tariff selector buttons.

By clicking on the green command button beside any tariff the user is presented with the above shown view the user access to an array of tariff information depending on the the Command Button chosen. The Command Buttons available are HISTORY, RULES, COMMODITY, GROUPS, INLANDS, SCOPE, GOVERNING and CLOSE. See the listing below for the description of each of these items.

| <b>Command Button</b> | Purpose                                                                                                    |
|-----------------------|----------------------------------------------------------------------------------------------------|
|                       | By clicking the HISTORY Command Button the user is provided with a list of all previous amendmendments for that particular tariff. Be   |
| HISTORY               | aware that is only one item appears it is because it is the (0) or Original Amendment.                                                  |
|                       | By clicking the RULES Command Button the User is provided with a list of all rules pubnlished in that specific tariff. Be Aware that is |
|                       | there is no Rules listed it may be because you are in a Commoidty tariff and the rules governing that tariff may be located in another  |
| RULES                 | tariff.                                                                                                    |
|                       | By clicking the COMMODITY / TLI command button the users is presented with a split screen in which the Commodity list is above and      |
|                       | the the TLI detail is presented below. Be Aware if there are no Commodities or TLI's viewable it may be because you are in a Rules      |
| COMMODITY / TLI       | Tariff and the Commoditites are located in another tariff                                                                               |
|                       | By Clicking the GROUPS Command Button the user is presented with a list of available groups. Be aware if there are no groups listed it  |
| GROUPS                | may be because those groups are located in an Rules governing tariff.                                                                   |
|                       | By clicking the INLAND Command Button the user will be presented with the avaiable inland origin or destination charges. Be aware       |
|                       | that there may be instances where there are no inlands listed. This may be because the organization doesn't use inlands or the inalnds  |
| INLAND                | may be located in a separate tariff.                                                                                                    |
|                       | By clicking the SCOPE Command Button the user will be presented with a scope of the tairff enumerating which countires of origin and    |
| SCOPE                 | destination are included in that specific tariff.                                                                                       |
| GOVERNING             | By clicking the GOVERNING Command Button the user will be presented with a list of tariffs either governing or governed by that tariff. |
| CLOSE                 | By clicking the CLOSE button the user will be returned to the previous page.                                                            |

The fundamental elements of navigating the program are located in the TAB and SUB TAB selections but with each new task the user will find that new functions will be presented in order to produce those tasks within the framework of those specified jobs. In order to better demonstrate this, click the "TARIFFS" tab located on the upper left-hand portion of TAB screen.

Note that the user has several choices depending on whether they wish to create a new tariff or simply review information within an already existing tariff. By clicking on the green arrow icon located on the left-hand side of each tariff number followed by the description the user will be presented with a selection of functions within the TARIFF elements.

| iew | ing 11 amendr | nents      |      |            |            |         |        |         |
|-----|---------------|------------|------|------------|------------|---------|--------|---------|
|     | Filed         | Effective  | Thru | Expiration | Amend Code | Amend # | Status | Current |
| D   | 2012-07-17    | 2012-07-17 |      |            | с          | 10      | Filed  | Viewing |
| D   | 2010-06-02    | 2010-06-02 |      |            | с          | 9       | Filed  |         |
| D   | 2009-11-24    | 2009-11-24 |      |            | с          | 8       | Filed  |         |
| D   | 2007-09-24    | 2007-09-24 |      |            | с          | 7       | Filed  |         |
| D   | 2007-04-11    | 2007-04-11 |      |            | с          | 6       | Filed  |         |
| D   | 2006-12-08    | 2006-12-08 |      |            | с          | 5       | Filed  |         |
| 0   | 2006-10-13    | 2006-10-13 |      |            | с          | 4       | Filed  |         |
| O   | 2006-02-14    | 2006-02-14 |      |            | с          | 3       | Filed  |         |
| 0   | 2006-02-09    | 2006-02-09 |      |            | С          | 2       | Filed  |         |

The snap shot above represents the HISTORY view of the tariff amendments. One can review each sequential amendment

#### <u>RULES</u>

The "Rules" command button will provide the user access to the rules section of the tariff. The rules may provide text-based information simply spelling out the application of issues as they pertain to

### <u>HISTORY</u>

The "HISTORY" command button will provide the user access to the list of amendments from newest to oldest. By clicking the arrow beside any amendment, the user may view the specific details of that filing as shown in the Figure to the left.

| XPORT TO E | KCEL                            | PRINT RULE CLOS        |
|------------|---------------------------------|------------------------|
| R          | ule Name C 🗶 Filter WLWHL-001 : |                        |
| Rul        | e • Rule Name •                 | Applies • Doc • Status |
| 001        | SCOPE                           | - WLWHL- F             |
| 001-1      | SCOPE EUROPEAN TRADE            | - WLWHL- F             |
| 001-2      | SCOPE - OCEANIC TRADE           | - WLWHL- F             |
| 001-3      | SCOPE - ASIA TRADE              | - WLWHL- F             |
| 001-4      | SCOPE - MIDDLE EAST TRADE       | - WLWHL- F             |
| 001-5      | SOUTH AMERICA                   | - WLWHL- F             |

The snap shot above represents the RULES view.

various shipments or rules containing charges intended to calculate against the shipment criteria supplied in the calculation screen of the tariff. Should the rule provide for calculations always or optionally the calculating shall be so designated by the calculator icon shown to the right-hand side of the rules title.

Furthermore, in the "Applies" column the user is advised whether they apply always designated by the "yes" or optionally which would need to be turned on in order to calculate.

### COMMODITY / TLI

The "Commodity" section of the tariff provides the detail in a two screen format with the upper portion of the screen dedicated to the Image 1.3 Commodity / TLI

|    | Code •                                          | Brie                                                                                                    | f Description •                                             | AMD                  | • Filed               | • Effec                         | ctive •                       | Expires •  | AC                             | Status •                         | Note     | Tlis              |                 |        |      |
|----|-------------------------------------------------|----------------------------------------------------------------------------------------------------|-------------------------------------------------------------|----------------------|-----------------------|---------------------------------|-------------------------------|------------|--------------------------------|----------------------------------|----------|-------------------|-----------------|--------|------|
| •  | 0000-00-0010                                    | FREIGHT ALL KINDS (FAK<br>SHIPMENTS INCLUDES TH                                                                                                    | ) / CARGO NOS, IN STRAIGHT MIXE<br>HE FOLLOWING COMMODITIES | D 2                  | 2012-<br>08           | 1- 2012                         | 2-11-08                       |            | с                              | F                                | 8        | 19                |                 |        |      |
| )  | 0000-00-0011                                    | FAK/GDSM                                                                                                    |                                                             | 0                    | 2012-<br>29           | 18- 2012                        | 2-08-29                       |            | IR                             | F                                |          | 0                 |                 |        |      |
| )  | 0000-00-1129                                    | FOREST PRODUCTS / PA                                                                                                    | PER / LUMBER / OSB, NOS                                     | 0                    | 2012-<br>23           | 0- 2012                         | 2-10-22                       |            | 1                              | F                                |          | 2                 |                 |        |      |
| )  | 0000-00-7918                                    | REFRIGERATED CARGO                                                                                                    | VIZ: FROZEN CONCENTRATE                                     | 1                    | 2012-<br>08           | 1- 2012                         | 2-11-08                       |            | с                              | F                                |          | 2                 |                 |        |      |
| )  | 0000-10-5000                                    | REFRIGERATED CARGO                                                                                                    | VIZ: CARGO, NOS                                             | 1                    | 2012-<br>08           | 1- 2013                         | 2-11-08                       |            | с                              | F                                |          | 1                 |                 |        |      |
|    | 1900-01-0620                                    | FOODSTUFF/GROCERIES                                                                                                    | 3, NOS                                                      | 2                    | 2011-                 | 2011                            | 1-07-20                       |            | 1                              | F                                |          | 7                 |                 |        |      |
| 1  | 1905-00-0805                                    | BISCUITS, NOS                                                                                                    |                                                             | 0                    | 2011-                 | 2011                            | 1-04-21                       |            | 1                              | F                                |          | 13                |                 |        |      |
|    | 2004-89-5000                                    | CHEMICALS, NON-HAZAR<br>HAZARDOUS, NOS, PETR<br>SHIPMENT                                                                                               | DOUS, NOS, RESIN, NON-<br>OLEUM, VIZ: MIXED OR STRAIGHT     | 0                    | 2011-1<br>26          | 19-<br>2011                     | 1-09-26                       |            | Ir                             | F                                |          | 3                 |                 |        |      |
| 1  | 2200-00-0084                                    | WINE & SPIRITS, NOS                                                                                                    |                                                             | 0                    | 2011-                 | 9- 2011                         | 1-09-27                       |            |                                | F                                |          |                   |                 |        |      |
| 10 | wing Com                                        | nodities 1-9 of 28                                                                                                    |                                                             |                      | 27                    | 2011                            | 1.05-27                       |            | 1.                             |                                  |          | 4                 | 34              | 1 Next | Lost |
| 8  |                                                 | nodities 1-9 of 28                                                                                                    |                                                             |                      | 27                    | 201                             | 10027                         |            |                                | P<br>First   Prev                |          |                   | 3 4             | 1 Next | Last |
| s  |                                                 | nodities 1-9 of 28                                                                                                    |                                                             |                      | 27                    | 201                             | 10027                         |            |                                |                                  |          |                   | 3 4             | 4 Next | Last |
| 5  |                                                 | Origin •                                                                                                    | Destination • E                                             | lasis • 1            |                       |                                 |                               | Serv • E   |                                | First Prev                       |          | 2                 |                 |        | Las  |
|    | TLI # •                                         |                                                                                                    | Destination • E Kingston, Jamaica (+2)                      |                      |                       | Size •                          |                               | Serv • 8   |                                | First Prev                       |          | 2                 |                 |        | Las  |
| 3  | TLI#+<br>0002 Mil<br>0004 (10                   | Origin •<br>AMI FL 33101, United States                                                                                                    |                                                             | lasis • 1            | Гуре • \$             | Size • F                        | Rate •                        | 0/0        | Effectiv                       | First   Prev<br>re • Expi<br>-25 |          | 2<br>AC           | Sta •           | Note   | Las  |
| 3  | TLI#+<br>0002 Mil<br>0004 NE<br>0004 Mil        | Origin •<br>AMI FL 33101, United States<br>AMI FL 33101, United States<br>AMI FL 33101, United States of<br>WYORK NY (1000)-<br>009), United States of | kingston, Jamaica (+2)                                      | lasis • 1<br>wm      | Type • \$<br>N/A      | Size • 1<br>LTL<br>20 3         | Rate •<br>295 USD             | 0/0<br>D/0 | Effectiv<br>2012-10            | First Prev                       |          | 2<br>AC<br>R<br>A | Sta •           | Note   | Last |
| s  | TLI#+<br>0002 Mil<br>0004 {10<br>Am<br>0005 Mil | Origin e<br>AMI FL 33101, United States<br>Marcica<br>VY VORK NY (10001)-<br>Ogg, United States of<br>arcia (+1)<br>Mr FL (33101-123199).              | kingston, Jamaica (+2)<br>HAMILTON, BERMUDA                 | asis • 1<br>wm<br>PC | Type • 8<br>N/A<br>FR | Size • 1<br>LTL<br>20 3<br>20 2 | Rate •<br>295 USD<br>3500 USD | 0/0<br>D/0 | Effectiv<br>2012-10<br>2012-07 | -<br>First   Prev<br>            | ration • | 2<br>AC<br>R<br>A | Sta •<br>F<br>F | Note   | Last |

Depicts a screen shot of the Commodity / TLI Section of the Bote Rates Tariff and Contract Management system

brief commodity description and the pertinent detail such as effective and expiration dates, as well as, status and the lower portion of the screen provides the tariff line item or TLI detail. Select any item in the commodity screen and it becomes highlighted and the corresponding TLI information appears in the detail at the bottom of the screen. By right clicking your mouse on any of the TLI's listed, one may perform any number of functions including express calculating the bottom line cost of shipment on that particular item. Much more on this will be discussed in other areas of this manual.

### <u>GROUPS</u>

Groups permit a company to provide equalized pricing to an array of ports which otherwise would require singular entries and an increase of the TLI's required to keep track of that pricing. To demonstrate this, suppose a company wanted to extend the same price to a 20' container moving between Miami and Tokyo as a container moving between Philadelphia and Tokyo. Without groups the company would necessarily need to publish this rate twice, once for Miami origin and once for Philadelphia origin. Introducing groups merely requires the user to create a group called East Coast Ports as an example and include the ports of Miami and Philadelphia as the makeup of this port group and now the TLI would be published as East Coast Ports to Tokyo. The direction signifies whether the group is an origin or destination group in its application. In order to determine which ports are included in the group, click the green arrow located to the left of the port group code.

#### Image 1.4 Sample Group Screen

|                               |                        |                 |            | A00           | LOOATIONS HISTO |
|-------------------------------|------------------------|-----------------|------------|---------------|-----------------|
|                               |                        |                 |            |               |                 |
| Tariff CMTS-002 SAMPLE TA     | RIFT FOR DEMO PURPOSES |                 |            |               |                 |
| Code                          |                        |                 |            |               |                 |
| iroup? 🧭                      |                        | Group Type DE   | TINATION 8 |               |                 |
|                               |                        |                 |            |               |                 |
| 2012-11-13                    | Expiration Date        | -               |            | Status        | NECOTIABLE      |
| -                             | Thru Date              | -               |            | pecial Case # |                 |
|                               |                        |                 | P          | Jolisher Name | Lellanc, Ted    |
|                               |                        |                 |            |               |                 |
| WEST EUROPE PORT OF DISCHARCE |                        |                 |            |               |                 |
| 6                             |                        |                 |            |               |                 |
| -                             |                        |                 |            |               |                 |
|                               | Location Name          | Location Code   | Ports?     |               |                 |
|                               | ANTWERP, Beiglum       | <b>BEANTOOP</b> | Yes        |               |                 |
|                               | Hamburg, Germany       | DEHAMOOP        | Yes        |               |                 |
|                               | Le Harve, France       | FRLE COP        | Yes        |               |                 |
|                               | ROTTERDAM, Netherlands | NUROTOOP        | Yes        |               |                 |

Depicts a screen shot of a Port Group in the Bote Rates Tariff and Contract Management system

#### <u>INLAND</u>

The inland provides for local and regional drayage within particular State or provinces and is based on several criteria which will be discussed further along in the manual. For purposes of this discussion it should suffice to understand that by clicking on the inland command button, the user will be presented with a selection of inland tables. By clicking on the table command button located to the right-hand side the lower left hand portion of the screen the user is presented with the column and row detail which provides the specifics for pricing of cargo from a listed location based upon whatever criteria has been established for each column.

#### Image 1.5 Inland Table Screen

| /EL   | COME      | co   | NTRACTS          | TARIFFS       | SEARCH          | ACCOUNTS        |
|-------|-----------|------|------------------|---------------|-----------------|-----------------|
| M     | IY TARIF  | FS   | ADD NEW          |               |                 |                 |
| =ilte | er: GMTS- | -001 | •                |               |                 |                 |
|       |           |      | Table            | Name          |                 |                 |
| 0     | Florida   |      |                  |               |                 | Florida, United |
| 0     | Georgia   |      |                  |               |                 | Georgia, Unite  |
| 0     | Idaho     |      | creen shot of th | e Inland Tebl | e Castion in th | Idaho. United : |

**Depicts a screen shot of the Inland Table Section in the Bote Rates Tariff** and Contract Management system.

#### "Scope

The scope of the tariff (Figure 1.6) reveals to the user the countries of origin and destination in which the tariff will be guided in its application of rules, rates and inlands. Only countries listed in the scope may be considered and all other countries will be ignored. All of these elements represent the general approach to navigating through the Bote system and the more one uses the system will be more familiar with both the feel and structural elements contained within the program."

#### Image 1.6 Tariff Scope Screen

|                |                             | DIT CLO |
|----------------|-----------------------------|---------|
| ARIFF SCOPE    |                             |         |
|                |                             |         |
|                |                             |         |
| Country •      | Origin/Destination •        |         |
| Afghanistan    | ORIGIN                      |         |
| Afghanistan    | DESTINATION                 |         |
| Aland Islands  | ORIGIN                      |         |
| Aland Islands  | DESTINATION                 |         |
| Albania        | ORIGIN                      |         |
| Albania        | DESTINATION                 |         |
| Algeria        | ORIGIN                      |         |
| Algeria        | DESTINATION                 |         |
| American Samoa | ORIGIN                      |         |
| American Samoa | DESTINATION                 |         |
| Andorra        | ORIGIN                      |         |
| Andorra        | DESTINATION                 |         |
| Angola         | ORIGIN                      |         |
| Angola         | DESTINATION                 |         |
| Anguilla       | ORIGIN                      |         |
| Anguilla       | DESTINATION                 |         |
|                | First Previous 1 2 3 4 5 Ne | t last  |

# **CALCULATING A TLI**

In order to view a calculated screen the following steps must be followed: Step 1 – select an appropriate commodity from the Commodity list as shown in the figure below. Step 2 – Select an appropriate TLI from the TLI section specific to the commodity previously selected.

| MMS | TO EXCEL | TLIS TO EXCEL                         |                                           |         |        |        |         |             | CREATE NEW CO | MMODITY C     | REATE | NEW TLI  | IMPOR     | T CL      |
|-----|----------|---------------------------------------|-------------------------------------------|---------|--------|--------|---------|-------------|---------------|---------------|-------|----------|-----------|-----------|
| DMI | MODITIE  | S                                     |                                           |         |        |        |         |             |               |               |       |          |           |           |
| C   | ommodity | Brief Descriptio 🗘 auto               | c 🗙                                       |         |        |        |         |             |               |               |       | Sho      | w Full De | scription |
|     | Code     |                                       | Brief Description +                       |         |        | A      | MD File | ed • E      | Effective +   | Expires + A   | С     | Status + | Note      | Tlis      |
| 0   | 8700000  | 012 AUTOMOBILES, PASS                 | ENGER VEHICLES, VIZ: SELF PROF            | ELL     |        | 0      |         | 6-01-       | 2006-01-01    |               | RF    |          |           | 5         |
| 0   | 8700000  | 013 AUTOMOBILES, PASS                 | ENGER VEHICLES, VIZ: SELF PROF            | ELL     |        | 0      | 2006    | 6-01-       | 2006-01-01    |               | RF    | r.       |           | 5         |
| 0   | 8700000  | 014 AUTOMOBILES, PASS                 | ENGER VEHICLES, VIZ: SELF PROF            | ELL     |        | 0      | 2006    | )1<br>6-01- | 2006-01-01    |               | RF    |          |           | 5         |
| 0   | 8700000  |                                       | ENGER VEHICLES, VIZ: SELF PROF            |         |        | 0      | 2006    | 6-01-       | 2006-01-01    |               | RF    |          |           | 5         |
| 0   | 8700000  |                                       | ENGER VEHICLES, VIZ: SELF PROF            |         |        | 0      |         | 0.01        | 2006-01-01    |               | RF    |          |           | 5         |
| -   |          |                                       |                                           | CLL     |        |        |         | 01          |               |               |       |          |           |           |
| 0   | 8700000  |                                       | S, AUTOMOBILES, VIZ:                      |         |        | 0      | 2008    | 8.02        | 2006-01-01    |               | RF    |          |           | 5         |
| 0   | 8700000  | 201 AUTOMOBILES LOW                   | SIDED, MOTORCYCLES WITH SIDE              | CARS,   |        | 1      | 0       | )4          | 2008-03-01    |               | C F   | 0        |           | 24        |
| 0   | 8700000  | 205 AUTOMOBILES LOW                   | SIDED, MOTORCYCLES WITH SIDE              | CARS,   |        | 1      | -       | 06          | 2008-02-06    |               | C F   | 0        |           | 24        |
| 0   | 8700000  | 402 AUTOMOBILE, PASSE                 | NGER VEHICLE, VIZ: PICK UP TRUC           | CK,     |        | 1      | 2014    | 4-04-<br>)9 | 2014-04-09    |               | C F   |          |           | 1         |
| Vie | wing Co  | mmodities 1-9 of 27                   |                                           |         |        |        |         |             |               | First Previou | IS    | 1 2 3    | 8 Next    | Last      |
| ls  |          |                                       |                                           |         |        |        |         |             |               |               |       |          |           |           |
|     |          |                                       |                                           |         |        |        |         |             |               |               |       |          |           |           |
| ×   |          |                                       |                                           |         |        |        |         | 1           |               |               |       |          |           |           |
|     | TLI# \$  | Origin +                              | Destination +                             | Basis + | Type + | Size + | Rate :  | Serv :      | Effective +   | Expiration +  |       |          | Note      |           |
| 0   | 0001     |                                       | (+4) HAMBURG, GERMANY (+3)                | WM      | RR     | N/A    | 35 USD  | P/P         | 2009-03-16    |               | R     | F        |           |           |
| D   | 0006     | PORT HUENEME CA 93041<br>(+1)         | US BREMERHAVEN, GERMANY<br>(+2)           | WM      | RR     | N/A    | 105 USD | P/P         | 2011-03-04    |               | С     | F        |           |           |
| D   | 0007     | LONG BEACH CA {90800}-<br>{90853}, US | BREMERHAVEN, GERMANY<br>(+2)              | WM      | RR     | N/A    | 105 USD | P/P         | 2008-12-22    |               | IR    | F        |           |           |
| 0   | 0008     | GALVESTON TX 77550, US                | (+3) KOTKA, FINLAND                       | WM I    | RR     | N/A    | 50 USD  | P/P         | 2013-05-02    |               | С     | F        |           |           |
| D   | 0009     | GALVESTON TX 77550, US                | (+3) ST PETERSBURG, RUSSIAN<br>FEDERATION | WM      | RR     | N/A    | 70 USD  | P/P         | 2010-06-05    |               | с     | F        |           |           |
| 870 | 0-00-00  | 16 : Viewing TLIs 1-5 of              | 5                                         |         |        |        |         |             |               |               |       | Previou  | is Next   |           |

The screen above provides a Commodity / TLI tariff view. NOTE: The commodity is highlighted in red to signify a forward filing.

Step 3 - Once you've selected the specific TLI, simply right click your mouse and you will be provide 3 options. The **View** will take you to the TLI detail screen. The **Rate Calc** will take you to the Rate Calc screen and **Express Calc** will present the calculation using simply the default criteria in the TLI.

Step 4 – click on the Rate Calc function from the menu list.

GERMANIX (+2) M/M View VI Rate Calc VI Express Calc

Step 5 – The Rate Calc screen allows the user to select specific port ranges, select optional charges and set specific dimensional criteria to add to the calculation detail. In this instance we will calculate an arbitrary to Estonia via Bremerhaven in order to add that routing to the final calculation screen.

| MY TARIFFS       |                |                      |                        |               |                  |                 |                |           |                 |        |
|------------------|----------------|----------------------|------------------------|---------------|------------------|-----------------|----------------|-----------|-----------------|--------|
|                  |                |                      |                        |               |                  |                 |                | CALCULATE | CLOSE ALL       | CLO    |
| RATE DETAILS     |                |                      |                        |               |                  |                 |                |           |                 |        |
| Tariff           | WLWHL-003      | WALLENIUS WILHELMS   | EN LOGISTICS EUROPE    | AN TAI        |                  | Rate Bas        | is WM-Weight   | /Meası 🗘  |                 |        |
| Commodity        | 8700-00-0016   | AUTOMOBILES, PASSE   | NGER VEHICLES, VIZ: SE | LF PR         |                  | т               | LI 0001        |           |                 |        |
|                  | Ra             | te 35 USD            | _                      |               |                  | Min. Quant      | ty 1.00        |           |                 |        |
| ERVICE DETAILS   | i,             |                      |                        |               |                  |                 |                |           |                 |        |
| Origin           |                |                      |                        |               | Destination      |                 |                |           |                 |        |
| POL              | GALVESTON TX 7 | 77550, UNITED STATES | OF A                   |               | POD              | HAMBURG, GERMAN | Y              |           |                 |        |
| Inland Mode      | N/A-Not Apj    |                      |                        |               | Inland Mode      | N/A-Not Apj 😫   |                |           |                 |        |
| Service          | P-Pier         | P-Pier \$            | Broker                 | N/A-Not Appl  | icabl 🗘          | Tranship        | Options 0      | of 48 🜔   |                 |        |
| HIPMENT DETAIL   | S              |                      |                        |               |                  |                 |                |           |                 |        |
| Total Containers | 1              |                      |                        |               | ✓ Use Con        | tainer Totals   |                | 🗍 Use D   | imensions for \ | /olume |
| Items/Units      | 1              |                      |                        | Dimensions (L | ength/Width/Heig | ht) 0.00        | 0.00           | 0.00      | M - METER       |        |
| Value            | 0.00           | USD - US Dollar      | Volume                 | 1.000         | CBM - CUBIC ME   | TER             | Weight 1000.00 | 00 KGS -  | KILOGRAM        |        |

The screen above provides a view of the Rate Calc screen in which elements may be selected to alter the final calculation of a specific rate.

Step 6 -PODHAMBURG, GERMANY...Click the ... command buttonlocated to the right of the Port of Discharge (POD) listing. This will present the base port listing screen.

| Code     | Location                       |        |      |
|----------|--------------------------------|--------|------|
| BEANT00P | ANTWERP, BELGIUM               | SELECT |      |
| DEBRE00P | BREMERHAVEN, GERMANY           | SELECT |      |
| SEGOT01P | GOTHENBURG, SWEDEN             | SELECT |      |
| DEHAM00P | HAMBURG, GERMANY               | SELECT |      |
| FRLE 01P | LE HAVRE, FRANCE               | SELECT |      |
| GBLIV00P | LIVERPOOL, UNITED<br>KINGDOM   | SELECT |      |
| GBSOU00P | SOUTHAMPTON, UNITED<br>KINGDOM | SELECT |      |
| BEZEE00P | ZEEBRUGGE, BELGIUM             | SELECT |      |
|          |                                |        | CLOS |
|          |                                |        |      |

The screen above provides a view of the Base Port listing as specified for that TLI.

Step 7 – Select Bremerhaven from the corresponding location RESULTS pop up as shown in the Figure on the left by clicking the SELECT command button located to the right of the desired port listing. Once you've clicked the Select button click the CLOSE command button located on the lower right hand corner of the pop up screen.

Step 8 – Bremerhaven will now appear instead of Hamburg in the POD window as shown in the display below. Be aware that the defining port should always be chosen first in order to allow the calculation function to perform properly.

On occasion, there may be a need to specify the Port of Load (POL) detail. If it should be requirement repeat step 6-8 in order to establish the POL detail. It is not a requirement in this instance.

| Origin     |                                        | Destination                 |                      |         |
|------------|----------------------------------------|-----------------------------|----------------------|---------|
| POL        | GALVESTON TX 77550, UNITED STATES OF A | . POD                       | BREMERHAVEN, GERMANY |         |
| nland Mode | N/A-Not Apj 🗘                          | Inland Mode                 | N/A-Not Api 🗘        |         |
| Service    | P-Pier \$ P-Pier \$                    | Broker N/A-Not Applicabl \$ | Tranship Options 0   | of 48 🜔 |

The screen above provides a view of the Service Details as outlined on the TLI Rate Calc screen.

Step 9 - Destination

Click the ... command button located to the right of

the Destination listing. This will present a pop up in order to search for a specific location to add as an arbitrary in this case..

....

Step 10 – Select Intermodal/Inland from the location drop down located below the SEARCH text field.

Step 11 – In the Search field type in the specific location you wish to add. In this instance we will type Estonia. The Results section will populate with available locations matching the criteria typed in the search field.

Step 12 – Click the SELECT button beside the specific location. In this instance the PALDISKI, ESTONIA location is selected. Then click the CLOSE Command Button to return to the Rate Calc screen.

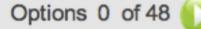

The screen above provides a view of the command button used to view the Optional Rules

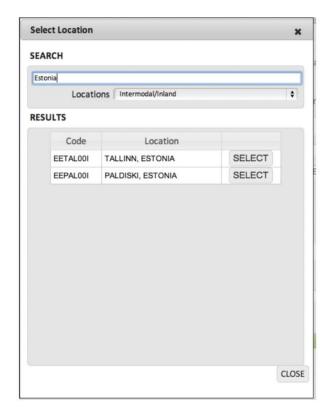

The screen above provides a view of the Destination listing available within the area provided

Step 13 - Click the Green Arrowed command button located to the right of the Option listing. This will present a pop up showing the available Optional Rules which may be applied. In this instance the selection would be the Estonia Arbitrary port charge.

Step 14 – Scroll through the list of Optional Charges as shown in the Shipment Options screen below and click the check box beside the appropriate selection. NOTE: it is possible to select multiple charges in the event multiple rules apply. In this instance we are selecting the Arbitraries to Estonia selection. Once the rule(s) has been selected click the CLOSE command button located on the bottom of the pop up.

|   | ARBITRARIES SANTANDER VIA BREMERHAVEN/ZEEBRUGGE | WLWHL-001 | 010-13H |
|---|-------------------------------------------------|-----------|---------|
|   | ARBITRARIES TO ABU DHABI, UAE                   | WLWHL-001 | 010-52  |
|   | ARBITRARIES TO BAHRAIN                          | WLWHL-001 | 010-50  |
|   | ARBITRARIES TO BARCELONA, SPAIN VIA BREMERHAVEN | WLWHL-001 | 010-13  |
|   | ARBITRARIES TO BREMERHAVEN VIA ZEEBRUGGE        | WLWHL-001 | 010-19  |
|   | ARBITRARIES TO DAR ES SALAAM, TANZANIA          | WLWHL-001 | 010-31  |
|   | ARBITRARIES TO DJIBOUTI                         | WLWHL-001 | 010-44  |
|   | ARBITRARIES TO DOHA, QATAR                      | WLWHL-001 | 010-51  |
| 1 | ARBITRARIES TO ESTONIA                          | WLWHL-001 | 010-20  |
|   | ARBITRARIES TO FRANCE VIA ZEEBRUGGE             | WLWHL-001 | 010-18  |
|   | ARBITRARIES TO GREECE                           | WLWHL-001 | 010-23  |

The screen above provides a view of the Shipment Options screen which permits a user to apply optional charges to a particular calculation.

CALCULATE: The Calculate button located on the Rate Calc screen permits the user to continue or complete the calculation process.

CLOSE ALL: The Close All button will close the window and return the user to the COMMODITY/TLI view of the tariff

CLOSE: The Close button will return the user to the TLI detail screen.

Step 16 – In the drop down as shown in the Select Options screen, select the appropriate charge. The drop down is activated by clicking on the command button located to the right. Once the appropriate selection is made click on the Calculate button located in the pop up window.

### CALCULATE CLOSE ALL CLOSE

The screen above provides a view of Command Buttons located on the Rate Calc screen.

Step 15 – Click the Calculate button located on the Upper right hand portion of the Rate Calc screen.

NOTE: Because the selected Arbitrary Rule has a table associated with it and the charges outlined require the user to choose amongst several options, the user will be presented with a Select Options pop up as demonstrated below.

This action may not be required for all rules within the option setting and therefore may not always occur.

| on         |                          |              | ×            |
|------------|--------------------------|--------------|--------------|
| TO ESTONIA | A                        |              |              |
| Select     | RORO SP RW Up to 12 tons | \$           |              |
|            |                          |              | CALCULATE    |
|            | TO ESTONIA               | S TO ESTONIA | S TO ESTONIA |

The screen above provides a view of possible charge selection in the event an optional rule contains a table of possible charges based upon differing variables.

Step 17 – Is the resulting calculation screen. It provides the particular details of the selected shipment and enumerates the conditions of shipment.

| RATE DETAIL            |                                            |                            |                                          |                |
|------------------------|--------------------------------------------|----------------------------|------------------------------------------|----------------|
| Tariff W               | LWHL-003 WALLENIUS WILHELMSEN LOGI         | STICS EUROPEAN TARIFF 003  |                                          |                |
| Commodity 87           | 00-00-0016 AUTOMOBILES, PASSENGER VI       | EHICLES, VIZ: SELF PROPELL |                                          |                |
| TLI 00                 | 01                                         |                            | Rate Basis WM                            |                |
| SHIPMENT SUMMARY       |                                            |                            |                                          |                |
| Origin G/              | ALVESTON TX 77550, UNITED STATES OF A      | MERICA                     | Equip Size N/A                           |                |
|                        | ALDISKI, ESTONIA<br>a BREMERHAVEN, GERMANY |                            | Equip Type RR                            |                |
| Service PF             | > Tot                                      | al Volume 1.000CBM         | Total Weight 1000.000k                   | GS             |
| CHARGE SUMMARY         |                                            |                            |                                          |                |
|                        |                                            | Freight Charges            |                                          |                |
| Charge Name            |                                            |                            | Charge Basis                             | Charge Amoun   |
| BASIC OCEAN FREIGHT    |                                            | (TLI) MIN:                 | 35.00USD W/M<br>BOF = at least 850.00USD | See Basis      |
| BUNKER EUROPEAN TRAD   | E                                          |                            | 47.5% BOF                                | See Basis      |
| SULPHUR REGULATION C   | HARGE (SRC)                                |                            | 0.54USD / CBM                            | See Basis      |
| ARBITRARIES TO ESTONIA | A.                                         |                            | 17.00USD W/M                             | See Basis      |
| TOTAL FREIGHT CHARGES  |                                            |                            |                                          | Not Calculated |
|                        |                                            | Non-Freight Charges        |                                          |                |
|                        |                                            |                            |                                          |                |
| TOTAL CHARGES          |                                            |                            |                                          | Not Calculated |
| NOTES                  |                                            |                            |                                          |                |
| Commodity Note:        |                                            |                            |                                          |                |
| Tli Note:              |                                            |                            |                                          |                |

SELF PROPELLED, DRIVEABLE, OVER 2.0 METERS IN HEIGHT, AND/OR EXCEEDING 25CBM A minimum Ocean Freight of 850.00 will be assessed per unit.

This calculation is an estimate of freight and inland charges and furnished as a convenience to the public and represents nothing more than an approximation of freight charges which is not binding either on the carrier or shipper. It also does not imply any inland equipment availability when calculated from an interior point and rates are subject to change without notice and should be verified prior to shipment. Not valid for more than 30 days from date of quote.

The screen above provides a view of the Calculation Screen which permits a user to view that Base Ocean Freight Detail along with the applicable Surcharges.

# **TLI DETAIL SCREEN**

To access the TLI detail the user should start by entering the tariff or conducting a search.

Once a TLI is available as depicted in the Figure to the right click on the command button located to the left of each TLI.

| MMS | S TO EXCEL     | TLIS TO EXCEL          |                            |         |        |          |               |       |            |            |       |          |           | C        |
|-----|----------------|------------------------|----------------------------|---------|--------|----------|---------------|-------|------------|------------|-------|----------|-----------|----------|
| OM  | MODITIES       |                        |                            |         |        |          |               |       |            |            |       |          |           |          |
| C   | ommodity Brief | f Descriptir 🗘         | c x                        |         |        |          |               |       |            |            |       | Shov     | v Full De | scriptio |
|     |                |                        |                            |         |        |          |               |       |            |            |       |          |           |          |
|     | Code -         |                        | Brief Description +        |         |        | AMD      | Filed +       | Ef    | fective +  | Expires +  | AC    | Status + | Note      | Tlis     |
| D   | 7306500605     | REELS, STATIC; NOS     |                            |         |        | 0        | 2013-06<br>05 | - 2   | 013-06-05  |            | IR    | F        |           | 1        |
| D   | 7413000708     | CABLE REELS, STATIC; N | DS                         |         |        | 3        | 2014-04<br>18 | - 2   | 014-04-18  | 2014-05-18 | CE    | F        |           | 1        |
| D   | 8406000415     | KNOCKED DOWN PRESSE    | S, STATIC; NOS             |         |        | 0        | 2014-04       | - 2   | 014-04-15  | 2014-05-15 | IRE   | F        |           | 1        |
| D   | 8425000407     | CRANE BOOM AND PARTS   | S, STATIC; NOS             |         |        | 0        | 2014-04       | - 2   | 014-04-07  |            | IRE   | F        |           | 1        |
| D   | 8425000410     | CRANE PARTS, VIZ: BOOM | IS AND JIBS, STATIC; NOS   |         |        | 0        | 2014-04       | - 2   | 014-04-10  |            | IR    | F        |           | 1        |
| D   | 8429000407     | EXCAVATOR, SELF-PROP   | ELLED, TRACKED; AND ACCOMP | ANYI    |        | 0        | 2014-04       | - 2   | 014-04-07  | 2014-05-07 | IRE   | F        |           | 1        |
| D   | 8429000415     | EXCAVATOR, SELF PROP   | ELLED, TRACKED; NOS        |         |        | 0        | 2014-04<br>15 | - 2   | 014-04-15  | 2014-05-15 | IRE   | F        |           | 2        |
| D   | 8450020716     | MINING MACHINERY, STA  | TIC; NOS                   |         |        | 1        | 2014-05       | - 2   | 014-05-02  | 2014-06-10 | CE    | F        |           | 1        |
| D   | 8452000407     | MACHINERY AND EQUIPM   | ENT FOR PETROLEUM INDUSTR  | Y, TO   |        | 0        | 2014-04       | - 2   | 014-04-07  | 2014-05-07 | IRE   | F        |           | 1        |
| Vie | wing Commo     | odities 1-9 of 55      |                            |         |        |          |               |       | First I    | Previous 1 | 2     | 3 4 5    | Next      | Last     |
| LIS |                |                        |                            |         |        |          |               |       |            |            |       |          |           |          |
|     |                |                        |                            |         |        |          |               |       |            |            |       |          |           |          |
| ×   |                |                        |                            |         |        |          |               |       |            |            |       |          |           |          |
|     | TLI # +        | Origin +               | Destination +              | Basis + | Type • | Size + R | ate • S       | erv • | Effective  | Expiration | n e A | C Sta +  | Note      |          |
| D   | 0001 GAL       | VESTON TX 77550, US    | MONTEVIDEO, URUGUAY        | WM      | RR     | N/A 13   | 6 USD         | P/P   | 2014-04-07 | 2014-05-0  | )7 IF | RE F     | 12        |          |

The screen above provides a Commodity / TLI tariff view.

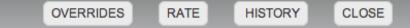

The screen above provides a view of Command Buttons located on the TLI DETAIL screen.

OVERRIDES: The OVERRIDES Command Button provides the user with a list of rules which have been turned off for the purpose of calculation. This Button only shows on TLI's which have overrides in effect. Example: if a rate is exempted from Bunker charges the Bunker charge will be overridden.

RATE: The RATE Command Button will bring the user to the Rate Calc Screen as previously discussed in this manual.

HISTORY: The History command Button will provide the user access to the list of amendments from newest to oldest. By clicking the arrow beside any amendment, the user may view the specific details of that filing as shown in the Figure to the left

CLOSE: The CLOSE Command Button will return the user to the previous screen.

The TLI DETAILS screen provides the user with a view of all the relevant detail assigned to each tariff line item (TLI).

Refer to the Figure on the right to review all fields of information.

| TLI DETAILS     |                                                         |                      |                     |              |               |        |                          |                  |          |
|-----------------|---------------------------------------------------------|----------------------|---------------------|--------------|---------------|--------|--------------------------|------------------|----------|
| Tariff          | WLWHL-005 WALLE                                         | NIUS WILHELMSEN LOGI | STICS CARIBBEAN     | CENTRAL/SC   | UTH AMERIC    | A TARI | FF 005                   |                  |          |
| Commodity       | 8429-00-0407 EXCAV                                      | ATOR, SELF-PROPELLED | , TRACKED; AND      | ACCOMPANY    | l.            |        |                          |                  |          |
| TLI #           | 0001                                                    |                      | An                  | nendment (   | 0 - 2014-04   | -07 (  |                          |                  |          |
| FILING CONTROL  |                                                         |                      |                     |              |               |        |                          |                  |          |
| Filing Date     | 2014-04-07                                              |                      | Thru Date           |              |               |        | Status                   | FILED            |          |
| Effective Date  | 2014-04-07                                              | <b>.</b>             | Expiration Date     | 2014-05-0    | 7 🗖           |        | Special Case #           |                  |          |
| Amendment Code  | IRE                                                     |                      |                     |              |               |        | Publisher Name           | Ransom, David    |          |
| SERVICE DETAILS | 1                                                       |                      |                     |              |               |        |                          |                  |          |
| Origin          | GALVESTON TX 77550,                                     | UNITED STATES OF AME | RIC +               |              | Destir        | ation  | MONTEVIDEO, URUGUAY      |                  | +        |
| Via             |                                                         |                      | +                   |              |               | Via    | ZARATE, ARGENTINA        |                  |          |
| Service         | PP Pier - Pier                                          |                      |                     |              |               |        |                          |                  |          |
| RATE DETAILS    |                                                         |                      |                     |              |               |        |                          |                  |          |
| Rate            | 136 USD - US D                                          | Dollar               | Basis WM - V        | Weight/Meas  | ure           |        | Minimum Quan             | tity 1.00        |          |
| EQUIPMENT DETA  | ILS                                                     |                      |                     |              |               |        |                          |                  |          |
| Туре            | RR - Roll-on/Roll-Off                                   |                      | Temperature         | N/A – Not A  | pplicable/Nor | 1-op   | Hazard Code              | N/A - Not Applic | able     |
| Size            | N/A - Not Applicable                                    |                      | Packing             | N/A - Not A  | pplicable     |        | Stowage                  | N/A – Not Applic | able     |
| NOTES           |                                                         |                      |                     |              |               |        |                          |                  |          |
| PUBLIC NOTE     |                                                         |                      |                     |              |               |        |                          |                  |          |
| 4               | rgo to consist of five piec<br>GRC, Customs Clearance ( |                      | one lot. Total ship | ment to be g | reater than 1 | 00cbm  | but not exceeding 115cbm |                  |          |
| PRIVATE NOTE    |                                                         |                      |                     |              |               |        |                          |                  | <i>A</i> |
|                 |                                                         |                      |                     |              |               |        |                          |                  |          |

# USING THE SEARCH FUNCTIONS

The Search function permits another way to explore the detail contained within your tariffs in an effective and efficient manner. The SEARCH Tab is located on the upper portion of your screen along with the now familiar WELCOME, TARIFF Tabs.

| WELCOME CONTRACTS TARIFFS SEA | RCH ACCOUNTS | REPORTS            | UTILITIES          | LIBRARY        | ADMIN      | TUTORIALS    |        |       |
|-------------------------------|--------------|--------------------|--------------------|----------------|------------|--------------|--------|-------|
| COMMODITY RULE RATE           |              |                    |                    |                |            |              |        |       |
|                               |              |                    |                    | RE             | FRESH      | CLEAR FIELDS | SEARCH | CLOSE |
| SEARCH CRITERIA               |              |                    |                    |                |            |              |        |       |
| ENTER COMMODITY SEARCH QUERY  | SELECT       | TARIFF(S) TO INC   | CLUDE IN SEAR      | сн             |            |              |        |       |
| Commodity Brief Desc.         | Carri        | er GMTS - Global N | Aaritime Transport | ation Services |            | \$           |        |       |
| Commodity Full Desc.          |              | Code               |                    |                |            | Name         |        |       |
| Commodity Code                |              | GMTS-001           | GLOB               | AL MARITIME WO | ORLDWIDE T | ARIFF        |        |       |
| Commodity Private Note        |              | GMTS-002           | GMTS               | TEMPLATE TAR   | IFF        |              |        |       |
| Commodity Public Note         |              |                    |                    |                |            |              |        |       |
| Partial Matches     Phrase Se | arch         |                    |                    |                |            |              |        |       |
|                               |              |                    |                    |                |            |              |        |       |
| SEARCH RESULTS                |              |                    |                    |                |            |              |        |       |
|                               |              |                    |                    |                |            |              |        |       |

The above display depicts the various search function available once the user has clicked the SEARCH tab.

# USING COMMODITY SEARCH FUNCTIONS

By default, the first available search feature which comes up after clicking the SEARCH tab is the COMMODITY search functionality as shown in the figure below. This feature permits cross tariff functionality so it is important to remember to select the tariff or tariffs you wish to search for specific commodity information.

The tariff selection is located on the right-hand side of the screen and will list all tariffs to which you have authority to access. In the event you do not have a full list of tariffs and you believe you have the authorization to access those tariffs, contract the system administrator within your organization.

There are five (5) elements to search on within this function including both the Brief and Full Text Descriptions, Commodity Code, Private Notes and Public Notes.

| COMMODITY RULE RATE                     |           |                       |                            |              |        |       |
|-----------------------------------------|-----------|-----------------------|----------------------------|--------------|--------|-------|
|                                         |           |                       | REFRESH                    | CLEAR FIELDS | SEARCH | CLOSE |
| 🛫 SEARCH CRITERIA                       |           |                       |                            |              |        |       |
| ENTER COMMODITY SEARCH QUERY            | SELECT TA | RIFF(S) TO INCLUD     | E IN SEARCH                |              |        |       |
| Commodity Brief Desc. Freight All Kinds | Carrier   | GMTS - Global Maritim | ne Transportation Services | \$           |        |       |
| Commodity Full Desc.                    |           | Code                  |                            | Name         |        |       |
| Commodity Code                          |           | GMTS-001              | GLOBAL MARITIME WORLDWIDE  | TARIFF       |        |       |
| Commodity Private Note                  |           | GMTS-002              | GMTS TEMPLATE TARIFF       |              |        |       |
| Commodity Public Note                   |           |                       |                            |              |        |       |
| Partial Matches     Phrase Search       |           |                       |                            |              |        |       |
| SEARCH RESULTS                          | L         |                       |                            |              |        |       |
|                                         |           |                       |                            |              |        |       |

The above display depicts the various search function available once the user has clicked the SEARCH tab. This figure also shows that both tariffs and the Brief Description Field have been selected and filled in.

In this particular instance we have selected both available tariffs and then used the Brief Description Field to search for Freight All Kinds. The below display show the results of that cross tariff search once the user has clicked the Search Command Button located on the upper right-hand portion of the screen.

|      |          |                 |         |                                                                         |                       |       |         |           |                |            |              | REFRE | SH                    | CL    | EAR FIELDS |      |           | SEARCH     | 1   |
|------|----------|-----------------|---------|-------------------------------------------------------------------------|-----------------------|-------|---------|-----------|----------------|------------|--------------|-------|-----------------------|-------|------------|------|-----------|------------|-----|
| EAR  | CH CRITE | RIA             |         |                                                                         |                       |       |         |           |                |            |              |       |                       |       |            |      |           |            |     |
| EAR  | CH RESU  | LTS             |         |                                                                         |                       |       |         |           |                |            |              |       |                       |       |            |      |           |            |     |
|      |          |                 |         |                                                                         |                       |       |         |           |                |            |              |       |                       |       |            |      |           |            |     |
|      |          |                 |         |                                                                         |                       |       |         |           |                |            |              |       |                       |       |            | SH   | OW FULL D | ESCRIPTIC  | N   |
| CON  | MODITI   | ES              |         |                                                                         |                       |       |         |           |                |            |              |       |                       |       |            |      |           |            |     |
|      |          |                 |         |                                                                         |                       |       | Num     | ber of Co | mmodit         | ies: 1     |              |       |                       |       |            |      |           |            |     |
| ×    |          |                 |         |                                                                         |                       |       |         |           |                |            |              |       |                       |       |            |      |           |            |     |
|      | Cod      | e ÷             |         | Brief Description                                                       |                       | AMD ÷ | Do      | DC ÷      | Filed +        | Effective  | = Expiration | on ÷  | AC                    | Rel   | Status +   | Not  | e Tlis ÷  |            |     |
|      | 0000-00- | 0010            | IN STR  | HT ALL KINDS (FAK)<br>AIGHT MIXED SHIPM<br>DES THE FOLLOWING<br>ODITIES | ENTS                  | 1     | GMTS    | -001      | 2011-<br>09-26 | 2011-09-26 | 5            |       | с                     | 0.000 | F          |      | 4         |            |     |
| Nu   | mber of  | Commo           | dities: | 1                                                                       |                       |       |         |           |                |            |              |       |                       |       | Fin        | st P | revious 1 | Vext Las   | it  |
| TLIs |          |                 |         |                                                                         |                       |       |         |           |                |            |              |       |                       |       |            |      |           |            |     |
|      |          |                 |         |                                                                         |                       |       | 00      | 00-00-0   | 010 : 4T       | Lls        |              |       |                       |       |            |      |           |            |     |
|      | TLI # +  | Docum           | ent +   | Origin +                                                                | Destination           | n + I | Basis ¢ | Type +    | Size +         | Rate +     | Service +    | Effe  | ctive                 | ÷ Đ   | piration + | AC   | Status +  | Note       |     |
| Ø    | 0004     | GMTS-00         | 01      | NEW YORK NY<br>{10001}-{10099}, US<br>(+1)                              | HAMILTON, BER         | MUDA  | PC      | FR        | 20             | 3500 USD   | D/O          | 2012  | 2- <mark>07-</mark> 0 | 7     |            | A    | F         |            |     |
| Ø    | 0009     | GMTS-00         | 01      | NEW YORK NY<br>{10001}-{10099}, US<br>(+1)                              | HAMILTON, BER         | MUDA  | PC      | FR        | 20             | 3500 USD   | D/O          | 201:  | 3-12-0                | 6     |            | I    | F         |            |     |
| D    | 010006   | GMTS-<br>GMTS11 | 000001  | MIAMI FL (33101)-<br>(33199), US                                        | SANTOS, BRAZI         | L     | PC      | PC        | 40B            | 2500 USD   | P/P          | 201   | 1-04-0                | 8     |            | T    | F         |            |     |
| D    | 010012   | GMTS-<br>GMTS11 | 000001  | MIAMI FL (33101}-<br>(33199), US                                        | SAN JOSE, COS<br>RICA | TA    | PC      | PC        | 20             | 2500 USD   | P/P          | 2012  | 2-02-1                | 6     |            | Т    | F         |            |     |
|      |          | 010 : 4TI       |         |                                                                         |                       |       |         |           |                |            |              |       |                       |       |            |      | Previous  | hlauth I a | ch. |

On occasion the user may conduct a commodity search in which there is no result available within the tariff. When this occurs, the user will be provided with a full list of commodities available. This is in accordance with the Federal Maritime Commissions (FMC) requirements as shown below as an extract from their CFR 46 regulations section 520.6 (b) as cited below.

(b) Search capability. Tariffs shall provide the capability to search for tariff matter by non--- case sensitive text search. Text search matches for commodity descriptions should result in a commodity or commodity index list.

The paragraph above is the citation from the FMC's CFR 46 Section 520.6 (b)

### ELECTRONIC CODE OF FEDERAL REGULATIONS

### e-CFR Data is current as of April 23, 2014

Browse Previous | Browse Next

Title 46: Shipping PART 520—CARRIER AUTOMATED TARIFFS

§520.6 Retrieval of information.

The screen above provides a snap shot of the FMC e CFR for reference to the Commodity search requirements.

### REFRESH

### CLOSE

The screen above provides a view of the available command buttons in the search function.

REFRESH: By clicking on the Refresh Command Button the user will clear the Tariff Selection portion of the search screen as depicted in the display on the right

#### SELECT TARIFF(S) TO INCLUDE IN SEARCH

| Carrie | WLWHL - WALLENIU | S WILHELMSEN                                                     |
|--------|------------------|------------------------------------------------------------------|
|        | Code             | Name                                                             |
|        | WLWHL-001        | WALLENIUS WILHELMSEN LOGISTICS RULES TARIFF 001                  |
|        | WLWHL-002        | WALLENIUS WILHELMSEN LOGISTICS AUSTRALIAN/NEW ZEALAND TARIFF 002 |
|        | WLWHL-003        | WALLENIUS WILHELMSEN LOGISTICS EUROPEAN TARIFF 003               |
|        | WLWHL-004        | WALLENIUS WILHELMSEN LOGISTICS FAR EAST ASIA TARIFF 004          |
|        | WLWHL-005        | WALLENIUS WILHELMSEN LOGISTICS CARIBBEAN CENTRAL/SOUTH           |

The screen above provides a view of the right side of the Commodity Search function.

#### ENTER COMMODITY SEARCH QUERY

| Commodity Brief Desc.  |               |
|------------------------|---------------|
| Commodity Full Desc.   |               |
| Commodity Code         |               |
| Commodity Private Note |               |
| Commodity Public Note  |               |
| Partial Matches        | Phrase Search |

The screen above provides a view of the left side of the Commodity Search function.

#### CLEAR FIELDS: By clicking on the CLEAR FIELDS

Command Button the user will clear any of the search criteria portion of the search screen as depicted in the display on the left side.

SEARCH: By clicking the SEARCH Command Button the system will perform the search of the tariffs selected based upon the criteria entered in the Search Query field.

CLOSE: By clicking on the CLOSE Command Button the user will close the SEARCH screen.

# USING RULE SEARCH FUNCTIONS

| COMMODITY | RULE | RATE |  |  |         |              |        |     |
|-----------|------|------|--|--|---------|--------------|--------|-----|
|           |      |      |  |  | REFRESH | CLEAR FIELDS | SEARCH | CLO |

The screen above provides the available search features the user has access to including COMMODITY, RULE and RATE search

The Rule search function is the second tab located on the upper left-hand portion of the of the tabs and is placed between the Commodity and Rate search function. This feature is similar to the Commodity search feature in that it permits multiple tariff search meaning you can search numerous tariffs at once in order to find a rules or rules with similar names or particular phrases or numbers.

As in the case of commodity search you begin the search by selecting the tariffs to query. Then use the Rule Name, Rule Text or Rule Number in order to search for a particular item. In the picture below, we have used the word terminal in the Rule Text field in order to find all instances where this occurs in both tariffs.

| ENTER RULE SEARCH QUERY           | SELECT TAP | RIFF(S) TO INCLUDE    | IN SEARCH                  |          |  |
|-----------------------------------|------------|-----------------------|----------------------------|----------|--|
| Rule Name                         | Carrier    | GMTS - Global Maritim | ne Transportation Services | \$       |  |
| Rule Text terminal                |            | Code                  |                            | Name     |  |
| Rule Number -                     |            | GMTS-001              | GLOBAL MARITIME WORLDWID   | E TARIFF |  |
| Partial Matches     Phrase Search |            | GMTS-002              | GMTS TEMPLATE TARIFF       |          |  |
|                                   |            |                       |                            |          |  |
|                                   |            |                       |                            |          |  |
|                                   |            |                       |                            |          |  |

|   | Rule Number | Rule Name                          | Tariff   | Relevance |
|---|-------------|------------------------------------|----------|-----------|
|   | 034         | TERMINAL TARIFFS                   | GMTS-002 | 1.250     |
|   | 023         | CARRIER TERMINAL RULES AND CHARGES | GMTS-002 | 1.167     |
|   | 029         | SYMBOLS                            | GMTS-002 | 1.004     |
|   | 007         | PAYMENT OF FREIGHT CHARGES         | GMTS-002 | 1.003     |
|   | 002         | APPLICATION OF RATES AND CHARGES   | GMTS-002 | 1.002     |
| D | 028         | DEFINITIONS                        | GMTS-002 | 1.001     |

The screen above provides a view of a RULE TEXT SEARCH RESULTS screen of the word terminal in the two tariffs selected on the right-hand side.

Once the user has pressed the search command Button located at the upper right portion of the search screen, the system shall accordion to the new level revealing to the user a list of results. Because the search criteria was typed into the Rule Text search field the system conducted a search of the full rule verbiage in each rule within each tariff selected. Therefore, the word TERMINAL need not necessarily show in the Rule Name field but may occur only in the rule wording itself.

As an example of this, if the user was to click the arrowed green Button located to the left of each individual rule the system will return the full rule text. In this instance the example on the next page shows a selection of Rule 029 SYMBOLS from Tariff 002.

NOTE that the word terminal occurs in the rule wording under "T" but not in the Title.

| ULE DETAILS                                                                                                    |                                                                                                    |                                                     |                       |       |                |              |     |
|----------------------------------------------------------------------------------------------------|----------------------------------------------------------------------------------------------------|-----------------------------------------------------|-----------------------|-------|----------------|--------------|-----|
| Tariff                                                                                                    | GMTS-002                                                                                                    | GMTS TEMPLA                                         | TE TARIFF             |       |                |              |     |
| Rule Number                                                                                                    | 029                                                                                                    |                                                     | Amendment 1 - 2010-09 | -30 🛊 |                |              |     |
| LING CONTROL                                                                                                    |                                                                                                    |                                                     |                       |       |                |              |     |
| Filing Date                                                                                                    | 2010-09-30                                                                                                    |                                                     | Thru Date             |       | Status         | FILED        |     |
| Effective Date                                                                                                    | 2010- <mark>0</mark> 9-30                                                                                                    |                                                     | Expiration Date       |       | Special Case # | -            |     |
| Amendment Code                                                                                                    | c                                                                                                    |                                                     |                       |       | Publisher Name | *Jorge Perez |     |
| ETAILS                                                                                                    |                                                                                                    |                                                     |                       |       |                |              |     |
| Rule Name                                                                                                    | SYMBOLS                                                                                                    |                                                     |                       |       |                |              |     |
| Applies                                                                                                    | YES                                                                                                    |                                                     |                       |       |                |              |     |
| Rule Text                                                                                                    |                                                                                                    |                                                     |                       |       |                |              | AAA |
| YMBOL EXPLAN/<br>Increase<br>Change in v<br>Increase no<br>Expiration<br>Reduction<br>Reduction<br>Special Cass<br>Terminal Ra<br>carrier has<br>vSame Day v<br>Exemption<br>U.S./Bilater | wording which<br>or Reduction<br>al Matter<br>of Service to Ac<br>e Matter<br>ates, Charges<br>no control<br>Withdrawal of<br>for Controlled | dditional Port(<br>or Provisions o<br>Erroneous Dat | 5)<br>over which<br>a |       |                |              |     |
| Times (Meas                                                                                                    | surement to W                                                                                                    | eight Ratio Fa                                      | ctor)                 |       |                |              |     |
| OTES                                                                                                    |                                                                                                    |                                                     |                       |       |                |              |     |

The above provides a snap shot of the rule text of one of the search results from the criteria TERMINAL as typed in the RULE TEXT field.

٥

CLOSE

The screen above provides a view of the available command buttons in the search function.

REFRESH: By clicking on the Refresh Command Button the user will clear the Tariff Selection portion of the search screen as depicted in the display on the right

#### SELECT TARIFF(S) TO INCLUDE IN SEARCH

Carrier WLWHL - WALLENIUS WILHELMSEN

| Code      | Name                                                             |
|-----------|------------------------------------------------------------------|
| WLWHL-001 | WALLENIUS WILHELMSEN LOGISTICS RULES TARIFF 001                  |
| WLWHL-002 | WALLENIUS WILHELMSEN LOGISTICS AUSTRALIAN/NEW ZEALAND TARIFF 002 |
| WLWHL-003 | WALLENIUS WILHELMSEN LOGISTICS EUROPEAN TARIFF 003               |
| WLWHL-004 | WALLENIUS WILHELMSEN LOGISTICS FAR EAST ASIA TARIFF 004          |
| WLWHL-005 | WALLENIUS WILHELMSEN LOGISTICS CARIBBEAN CENTRAL/SOUTH           |

The screen above provides a view of the right side of the Rule Search function.

| ENTER RULE SEARCH QUE | RY            |
|-----------------------|---------------|
| Rule Name             |               |
| Rule Text             |               |
| Rule Number           | -             |
| Partial Matches       | Phrase Search |

The screen above provides a view of the left side of the Rule Search function.

CLEAR FIELDS: By clicking on the CLEAR FIELDS Command Button the user will clear any of the search criteria portion of the Rule Search Query screen as depicted in the display on the left

SEARCH: By clicking the SEARCH Command Button the system will perform the search of the tariffs selected based upon the criteria entered in the Search Query field.

CLOSE: By clicking on the CLOSE Command Button the user will close the SEARCH screen.

# USING RATE SEARCH FUNCTIONS

| EL         |                                                     |    | REFRESH SEA     | ARCH CA   | ANCEL     |
|------------|-----------------------------------------------------|----|-----------------|-----------|-----------|
| ARIFF SELE | CTION                                               |    |                 |           |           |
| Car        | rier GMTS - Global Maritime Transportation Services |    |                 |           |           |
| Number     |                                                     | τ  | <u> </u>        | Etherer   | Chathar   |
| Number ÷   | Title \$                                            |    | be + Currency + |           |           |
| GMTS-001   | GLOBAL MARITIME WORLDWIDE TARIFF                    | FC |                 | 131       | F         |
| GMTS-002   | GMTS TEMPLATE TARIFF                                | FC | First Prev      | ious Next | N<br>Last |
|            |                                                     |    |                 |           |           |
| EARCH CRI  | TERIA                                               |    |                 |           |           |
| EARCH RES  | 27111                                               |    |                 |           |           |
| SEARCH RES | ULIS                                                |    |                 |           |           |

The screen above provides a view of a RATE SEARCH function which is the initial view after selection.

Unlike both the COMMODITY and RULE search function, the RATE search function is restricted to individual tariffs rather than multiple tariffs. This is done for several reasons not least of which is in order to provide acceptable system performance but also restrict searches to appropriate criteria within each tariff because the capabilities of the search function provides so much more detail as possible searches.

In order to select the specific tariff simply click the desired tariff. The tariff line will highlight the tariff in yellow and immediately accordion to the SEARCH CRITERIA selection of the Rate search function.

| TARIFF SELECTION        |                                                         |    |  |  |
|-------------------------|---------------------------------------------------------|----|--|--|
| SEARCH CRITERIA         |                                                         |    |  |  |
| RATE SEARCH             |                                                         |    |  |  |
| Origin:                 | MIAMI FL (33101)-(33199), UNITED STATES OF AMERICA (+1) | +  |  |  |
| Destination:            | ANTWERP, BELGIUM                                        | +  |  |  |
| Search Words:           | Biscuit                                                 |    |  |  |
|                         | Full Text Search                                        |    |  |  |
|                         | Tariff and Contract Rates      Tariff Only              |    |  |  |
| Commodity Code:         |                                                         |    |  |  |
| Expiration Date:        |                                                         |    |  |  |
| Amendment Code:         |                                                         |    |  |  |
| Container Size:         | All Sizes                                               | \$ |  |  |
| Container Type:         | All Types                                               | \$ |  |  |
| Rate Basis:             | All Basis                                               | \$ |  |  |
| Commodity Note:         |                                                         |    |  |  |
| TLI Note:               |                                                         |    |  |  |
| Commodity Private Note: |                                                         |    |  |  |
| TLI Private Note:       |                                                         |    |  |  |

The snap shot above represents the SEARCH CRITIERIA screen providing the user the ability to search

The SEARCH CRITERIA screen as shown on the previous page provides the user the ability to search multiple categories of detail in order to drill into specific information associated with the TLI detail. The list of fields is provided below and enumerates its function and purpose.

| SEARCH CRITERIA      | SELECTION FUNCTION                        | PURPOSE                                                                                              |
|----------------------|-------------------------------------------|----------------------------------------------------------------------------------------------------|
| ORIGIN               |                                           | Represents the ORIGIN port or point. This information should be restricted to the tariffs scope.     |
| DESTINATION          |                                           | Represents the DESTINATION port or point. This information should be restricted to the tariff scope. |
| SEARCH WORDS         |                                           | Represents the commodity brief description as represented in the tairff.                             |
|                      | FULL TEXT                                 | Allows for the full text search rather than just the brief description                               |
|                      | TARIFF AND SERVICE CONTRACT / TARIFF ONLY | These radio buttons permit the selection of all rates or merely tariff rates.                        |
| COMMODITY CODE       |                                           | Represents the commodity code as assigned within the tariff.                                         |
| EXPIIRATION DATE     |                                           | Commodity Expiration Date (if any)                                                                   |
| AMENDMENT CODE       |                                           | Commodity Amendment code                                                                             |
| CONTAINER SIZE       |                                           | Comtainer size specific to this carrier                                                              |
| CONTAINER TYPE       |                                           | Container type specific to this carrier                                                              |
| RATE BASIS           |                                           | The basis is based upon the specific TLI information filed in the tairff                             |
| COMMODITY NOTE       |                                           | Public Notes as issued against the commodity                                                         |
| TLI NOTE             |                                           | Public Notes as issued against the TLI                                                               |
| COMMODITY PRIVATE NO | DTE                                       | Private notes restricted to the Carrier view for commodites                                          |
| TLI PRIVATE NOTE     |                                           | Private notes restricted to the carrier view for TLI's                                               |

The SEARCH CRITERIA inserted into this example provides in the origin field two Miami, FL locations– the first representing a range of zip codes and the second a specific zip code. It is important to understand that in this case, there are two distinct situations --- one represents a generic Miami location and one represents a door Miami location.

The destination field is simply Antwerp Belgium as a singular locale and finally the commodity referenced is Biscuit allowing the widest search possible.

In order to populate the origin and destination fields the user must click the (+) command Button which will present the user with a pop up of the location selection screen as is demonstrated on the next page.

The Select Location pop up screen allows the user to search for various Locations depending on the circumstance. The Locations type defaults to port but may be changed to All, Countries, States / Province, Ports, Intermodal/Inland or Groups as represented in the figure below.

|   | All               |  |
|---|-------------------|--|
|   | Countries         |  |
|   | States/Provinces  |  |
| 1 | Ports             |  |
|   | Intermodal/Inland |  |
|   | Groups            |  |

The snap shot above represents the type of Location drop down

NOTE: when the user types in Miami and leaves the default selection as ports the search function returns all possible Locations which match that information and demonstrated on the figure to the right.

This is not a duplicate Location but rather signifies two distinct Locations. One which represents all terminals or ports in the Miami area and one which is specific to only one terminal or port in Miami. This is to determine by the range of ZIP codes in the second listing rather than a specific ZIP code in the first listing.

|     | ct Location |                              |                                                       |        |   |
|-----|-------------|------------------------------|-------------------------------------------------------|--------|---|
| SEA | RCH         |                              |                                                       |        |   |
|     |             |                              |                                                       |        |   |
|     | Search      | miami                        |                                                       |        |   |
|     | Locations   | Ports                        |                                                       |        | ŧ |
|     | Tli Locs:   | <ul> <li>Tariffs</li> </ul>  | <ul> <li>Contracts</li> </ul>                         | ⊖ Both |   |
| RES | ULTS        |                              |                                                       |        |   |
|     | Code        |                              | Location                                              |        |   |
|     | USMIA05P    |                              | MIAMI BEACH FL 33139, UNITED<br>STATES OF AMERICA     |        |   |
|     | USMIA01P    | MIAMI FL (331<br>STATES OF A | MIAMI FL {33101}-{33199}, UNITED<br>STATES OF AMERICA |        |   |
|     |             |                              |                                                       |        |   |
|     |             |                              |                                                       |        |   |
|     |             |                              |                                                       |        |   |
|     |             |                              |                                                       |        |   |
|     |             |                              |                                                       |        |   |
|     |             |                              |                                                       |        |   |
|     |             |                              |                                                       |        |   |
|     |             |                              |                                                       |        |   |
|     |             |                              |                                                       |        |   |

The SEARCH RESULTS screen as shown below provides the user the with both the specific commodity and associated TLI's applicable to that commodity. The commodity itself is highlighted in yellow with the respective TLI(s) presented below.

| CEL   |           |            |            |          |                       |            |           |                |          |           | REFRESH   |      | SEARCH     | CAN     | CEL    |
|-------|-----------|------------|------------|----------|-----------------------|------------|-----------|----------------|----------|-----------|-----------|------|------------|---------|--------|
|       |           |            |            |          |                       |            |           |                |          |           |           |      | Sartion    | Gru     |        |
| TARIF | F SELECT  | ION        |            |          |                       |            |           |                |          |           |           |      |            |         |        |
|       |           |            |            |          |                       |            |           |                |          |           |           |      |            |         |        |
| SEAR  | CH CRITE  | RIA        |            |          |                       |            |           |                |          |           |           |      |            |         |        |
| CEAD  |           | TC         |            |          |                       |            |           |                |          |           |           |      |            |         |        |
| SEAR  | CH RESUL  | 15         |            |          |                       |            |           |                |          |           |           |      |            |         |        |
|       |           |            |            |          |                       |            |           |                |          |           |           |      |            |         |        |
| R     | EFRESH    |            |            |          |                       |            |           |                |          |           |           | SH   | OW FULL    | DESCRIP | TION   |
| COM   | MODITIE   | 5          |            |          |                       |            |           |                |          |           |           |      |            |         |        |
| CONT  |           | ,          |            |          |                       |            |           |                |          |           |           |      |            |         |        |
|       |           |            |            |          | Number                | of Commo   | dities: 1 |                |          |           |           |      |            |         |        |
| ×     |           |            |            |          |                       |            |           |                |          |           |           |      |            |         |        |
|       | Coo       | de ÷       |            | Brief D  | escription +          |            | AMD +     | Filed +        | Effectiv | e + Expir | ration +  | AC   | Rel        | Note    | Tlis + |
|       | 1905-00-0 | 0805 E     | ISCUITS, N | os       |                       |            | 0         | 2011-04-<br>22 | 2011-04  | -21       |           | I.   | 0.000      |         | 1      |
| Nur   | nber of ( | Commoditie | s: 1       |          |                       |            |           |                |          |           | First     | t Pr | revious    | Next L  | ast    |
|       |           |            |            |          |                       |            |           |                |          |           |           |      |            |         |        |
| TLIS  |           |            |            |          |                       |            |           |                |          |           |           |      |            |         |        |
|       |           |            |            |          | 1905                  | -00-0805 : | : 1TLI    |                |          |           |           |      |            |         |        |
| ×     |           |            |            |          |                       |            |           |                |          |           |           |      |            |         |        |
|       | TLI # +   | Document   | ÷          | Origin + | Destination +         | Basis +    | Type +    | Size +         | Rate +   | Service + | Effective | ÷ E  | Expiration | n ÷ AC  | Note   |
| 0     | 0010      | GMTS-001   | MIAMI      | -        | ANTWERP, BELGIUM (+1) | LS         | N/A       | N/A            | 7600 USD | 0/0       | 2012-03-3 |      |            | Α       |        |
| View  | wing TLIs | 1 1 of 1   |            |          |                       |            |           |                |          |           | Tim       | + 0  | Irouious   | Most    | Last   |
|       | WITE ILS  | T-T 01 T   |            |          |                       |            |           |                |          |           | FILE      | St P | revious    | Next    | Last   |

The screen above provides a view of the available command button in the search function.

REFRESH: By clicking on the Refresh Command Button the user will clear the Tariff Selection portion of the TARIFF SELECTION screen as depicted in the display on the right

| Car       | rier WLWHL - WALLENIUS WILHELMSEN                        |    |        |            |           |       |
|-----------|----------------------------------------------------------|----|--------|------------|-----------|-------|
| Number •  | Title •                                                  |    | Type • | Currency • | Filings • | State |
| WLWHL-001 | WALLENIUS WILHELMSEN LOGISTICS RULES TARIFF 001          |    | FC     | USD        | 684       | F     |
| WLWHL-002 | WALLENIUS WILHELMSEN LOGISTICS AUSTRALIAN/NEW ZEALAND T  | AR | FC     | USD        | 1101      | F     |
| WLWHL-003 | WALLENIUS WILHELMSEN LOGISTICS EUROPEAN TARIFF 003       |    | FC     | USD        | 1823      | F     |
| WLWHL-004 | WALLENIUS WILHELMSEN LOGISTICS FAR EAST ASIA TARIFF 004  |    | FC     | USD        | 1596      | F     |
| WLWHL-005 | WALLENIUS WILHELMSEN LOGISTICS CARIBBEAN CENTRAL/SOUTH   | AM | FC     | USD        | 982       | F     |
| WLWHL-006 | WALLENIUS WILHELMSEN LOGISTICS MIDDLE EAST TARIFF 006    |    | FC     | USD        | 879       | F     |
| WLWHL-007 | WALLENIUS WILHELMSEN LOGISTICS SERVICE CONTRACT /ET TARI | F  | FC     | USD        | 633       | F     |

| Origin:                 |                                         | +  |
|-------------------------|-----------------------------------------|----|
| Destination:            |                                         | +  |
| Search Words:           |                                         |    |
|                         | Full Text Search                        |    |
|                         | Tariff and Contract Rates O Tariff Only |    |
| Commodity Code:         |                                         |    |
| Expiration Date:        |                                         |    |
| Amendment Code:         |                                         |    |
| Container Size:         | All Sizes                               | \$ |
| Container Type:         | All Types                               | \$ |
| Rate Basis:             | All Basis                               | \$ |
| Commodity Note:         |                                         |    |
| TLI Note:               |                                         |    |
| Commodity Private Note: |                                         |    |
| TLI Private Note:       |                                         |    |

SEARCH: By clicking the SEARCH Command Button the system will perform the search of the tariffs selected based upon the criteria entered in the RATE SEARCH screen.

RESET: By clicking on the RESET Command Button the user will clear any of the search criteria portion of the RATE SEARCH screen as depicted in the display on the left

CANCEL: By clicking on the CANCEL Command Button the user will close the SEARCH screen.

# USING COMMODITY FILTERS

The filter feature in the Bote Rates system provides the ability for the user to drill into the tariff information with great speed without leaving the tariff selection. The filter provides for refinement of the tariff commodities as shown below for searches of Commodity Brief Description, Commodity Code and Commodity Full Text.

| C | ommodity Brie<br>ommodity Coc<br>ommodity Full | ie 👘                                 | C X                                                                                                  |     |                |             |           |    | Sho      | w Full De | scription |
|---|------------------------------------------------|--------------------------------------|----------------------------------------------------------------------------------------------------|-----|----------------|-------------|-----------|----|----------|-----------|-----------|
|   | Code -                                         |                                      | Brief Description +                                                                                  | AMD | Filed +        | Effective + | Expires + | AC | Status + | Note      | Tlis      |
| D | 000000010                                      |                                      | REIGHT ALL KINDS (FAK) / CARGO NOS, IN STRAIGHT MIXED SHIPMENTS<br>NCLUDES THE FOLLOWING COMMODITIES |     | 2011-09-<br>26 | 2011-09-26  |           | с  | F        |           | 4         |
| D | 0000105000                                     | REEFER CARGO, N                      | NOS                                                                                                  | 0   | 2011-06-<br>02 | 2011-06-02  |           | 1  | F        |           | 1         |
| 0 | 1900010620                                     | FOODSTUFF/GROCERIES, NOS             |                                                                                                    | 1   | 2011-07-<br>20 | 2011-07-20  |           | 1  | F        |           | 4         |
| Û | 1905000805                                     | BISCUITS, NOS                        |                                                                                                    | 0   | 2011-04-<br>22 | 2011-04-21  |           | 1  | F        |           | 13        |
| Û | 2004895000                                     | CHEMICALS, NON-<br>VIZ: MIXED OR STR | HAZARDOUS, NOS, RESIN, NON-HAZARDOUS, NOS, PETROLEUM, RAIGHT SHIPMENT                                | 0   | 2011-09-<br>26 | 2011-09-26  |           | ı  | F        |           | 2         |
| 0 | 2004909060                                     | PEAS, PREPARED (<br>FROZEN           | OR PRESERVED OTHERWISE THAN BY VINEGAR OR ACETIC ACID,                                               | 0   | 2013-12-<br>04 | 2013-12-04  |           | ï  | F        |           | 1         |
| D | 2005512020                                     | COWPEAS, BLACK                       | -EYE, SHELLED, DRIED CANNED                                                                          | 0   | 2013-12-<br>04 | 2013-12-04  |           | 1  | P        |           | 0         |
| D | 220000084                                      | WINE & SPIRITS, N                    | os                                                                                                   | 0   | 2011-09-<br>27 | 2011-09-27  |           | Т  | E        |           | 3         |
| Ø | 2800000503                                     | CHEMICALS, NOS                       |                                                                                                    | 2   | 2013-12-       | 2013-12-04  |           | С  | F        |           | 2         |

The above display shows the commodity selection of the tariff with the filter function selection provides in the upper left-hand corner.

The filter feature with the selection Commodity Brief Description chosen and then Foodstuff typed into the text box on the right side will filter all the commodities in that tariff for all items with Foodstuff in the description. The result is depicted on the next page.

| ( C | ommodity Brie | f Descriptic 💠 Foodstuff 🥂 🤇 🗶 |     |                |             |           |      | Show       | w Full De | scriptio |
|-----|---------------|--------------------------------|-----|----------------|-------------|-----------|------|------------|-----------|----------|
|     | Code 🔺        | Brief Description ◆            | AMD | Filed +        | Effective + | Expires + | AC   | Status +   | Note      | Tlis     |
| >   | 1900010620    | FOODSTUFF/GROCERIES, NOS       | 1   | 2011-07-<br>20 | 2011-07-20  |           | Т    | F          |           | 4        |
| ∕ie | wing Comm     | odities 1-1 of 1               |     |                |             |           | Firs | t Previous | Next      | Last     |

The above display shows the results of the tariff with the filter function selection and Foodstuff typed into the text filter provided.

# **USING TLI FILTERS**

The TLI filters provide the ability to use the blank column headers to filter for one or multiple headers into to drill down into the tariff detail quickly and efficiently without having to leave the tariff selection. Note that shown in the figure below there are filters for TLI numbers, Origin, Destination, Basis, Type Size, Rate, Service Type and the Note Field.

| D   | 22000000 | WINE & SPIRITS, NOS                              |                   |         |        | 0      | 27           | 20     | 11-09-27    |               | F  |       |      | 3   |
|-----|----------|--------------------------------------------------|-------------------|---------|--------|--------|--------------|--------|-------------|---------------|----|-------|------|-----|
| D   | 28000005 | 03 CHEMICALS, NOS                                |                   |         |        | 2      | 2013-1<br>04 | 12- 20 | 13-12-04    | с             | F  |       |      | 2   |
| Vie | wing Co  | mmodities 1-9 of 25                              |                   |         |        |        |              |        | F           | irst Previous | 1  | 2 3   | Next | Las |
| LIS |          |                                                  |                   |         |        |        |              |        |             |               |    |       |      |     |
|     |          |                                                  |                   |         |        |        |              |        |             |               |    |       |      |     |
| ×   |          |                                                  |                   |         |        |        |              |        |             |               |    |       |      |     |
|     | TLI # ÷  | Origin +                                         | Destination +     | Basis + | Type + | Size + | Rate +       | Serv + | Effective + | Expiration +  | AC | Sta + | Note |     |
| 0   | 0004     | NEW YORK NY {10001}-<br>{10099}, US (+1)         | HAMILTON, BERMUDA | PC      | FR     | 20     | 3500 USD     | D/O    | 2012-07-07  |               | А  | F     |      |     |
|     | 0009     | NEW YORK NY {10001}-                             | HAMILTON, BERMUDA | PC      | FR     | 20     | 3500 USD     | D/O    | 2013-12-06  |               | I  | F     | =    |     |
| 0   | 0009     | {10099}, US (+1)                                 |                   |         |        |        |              |        |             |               |    |       |      |     |
| 0   |          | {10099}, US (+1)<br>MIAMI FL {33101}-{33199}, US | SANTOS, BRAZIL    | PC      | PC     | 40B    | 2500 USD     | P/P    | 2011-04-08  |               | I  | F     |      |     |

In the figure below the data in the TLI selection is filtered by Origin by typing in Miami into the origin header and then filtered for 20' equipment by typing 20 into the Size column header selection. As we indicated previously the filters may be used individually or in conjunction with the other filters to permit the user to extract the detail to finer and finer levels until arriving at the specific items of interest. In the note field you can use any word within any of the notes in order to filter the detail of those notes.

As an example, should the user wish to filter for only notes with Bunker references, simply type in bunker in the filter column header and the results will be displayed.

IMPORTANT – It is important to understand that the filters when used for Commodities are filtering for only commodities in that specific tariff. When filtering for TLI's the user is filtering for only the TLI's available under the specific Commodities chosen.

| )   | 280000050 | 03 CHEMICALS, NOS   |               |         |        | 2  | 2013-<br>04 |        | 13-12-04    |             | С   | F  |       |        |    |
|-----|-----------|---------------------|---------------|---------|--------|----|-------------|--------|-------------|-------------|-----|----|-------|--------|----|
| lie | wing Con  | nmodities 1-9 of 25 |               |         |        |    |             |        |             | First Previ |     | 1  | 2     | 8 Next | La |
| 5   |           |                     |               |         |        |    |             |        |             |             |     |    |       |        |    |
|     |           |                     |               |         |        |    |             |        |             |             |     |    |       |        |    |
|     |           |                     |               |         |        |    |             |        |             |             |     |    |       |        |    |
| ۲   |           | miami               |               |         |        | 20 |             |        |             |             |     |    |       |        |    |
| ۱   | TLI # +   | miami<br>Origin +   | Destination + | Basis + | Type ÷ |    | Rate +      | Serv ÷ | Effective + | Expiratio   | n + | AC | Sta + | Note   |    |

The above display shows the TLI selection results after the origin and equipment size fields have been used to narrow the scope.

This manual is provided to Global Maritime Transportation Services Inc. customers, who subscribe to the Bote Rates service. This manual provides an overview of the capabilities and functionality of some of its main features. This system has many features and purposes which may not be conveyed within the confines of the overview provided herein. Should your organization want greater in depth training on all its functions and capabilities and to understand the purpose and design, we would encourage your organization to reserve a full training session. Please do not hesitate to contact us for details and cost of this training.

This manual remains the sole property of Global Maritime Transportation Services Inc. and may not be redistributed in whole or in part without the express written consent of Global Maritime Transportation Services Inc.

This manual is copyright protected.

### © Global Maritime Transportation Services Inc. 2014